# Módulo Materiales Educativos

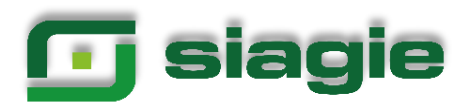

# Tabla de contenido

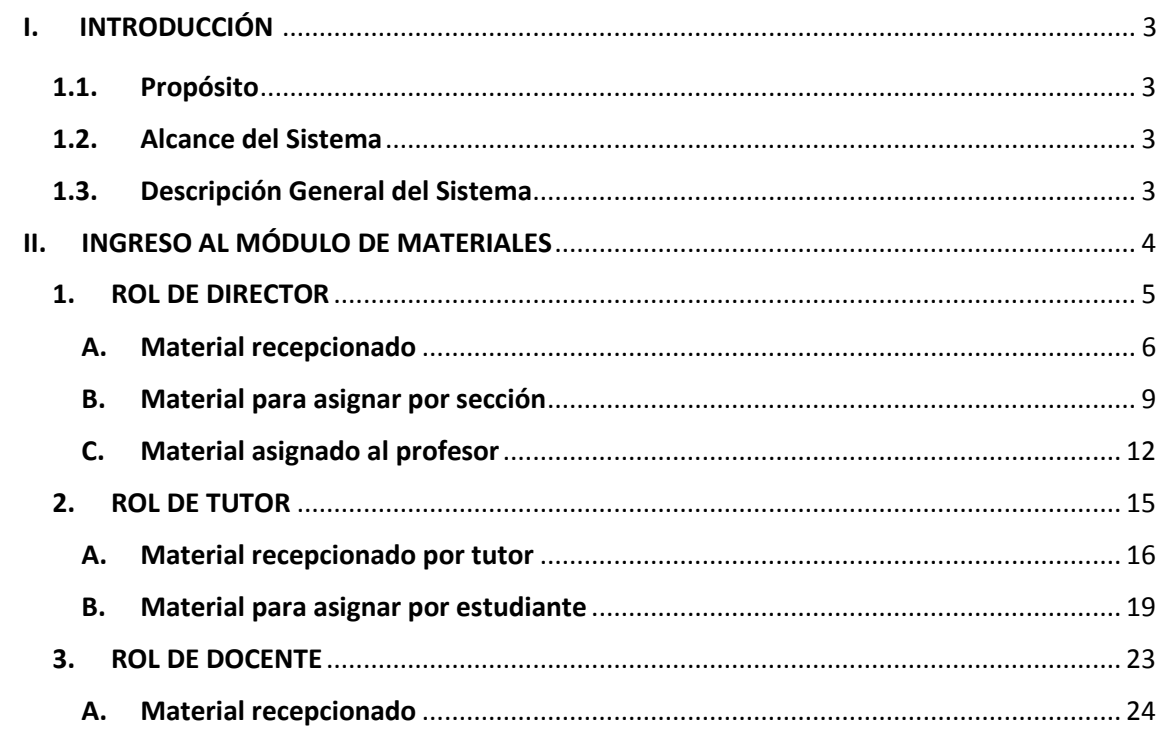

# **I. INTRODUCCIÓN**

# <span id="page-2-0"></span>**1.1. Propósito**

Permitir el registro y la asignación del material educativo en función a los estudiantes matriculados en las instituciones educativas con el objetivo de contar con información confiable para la identificación del material faltante y sobrante de las IIEE en la etapa de redistribución.

# <span id="page-2-1"></span>**1.2. Alcance del Sistema**

El módulo de materiales tiene como alcance el registro del material recibido por el director de la IE, la asignación del material educativo por sección, la asignación de material al docente y estudiantes así como del material educativo recibido por el tutor y profesores.

# <span id="page-2-2"></span>**1.3. Descripción General del Sistema**

El Módulo Materiales permite registrar la recepción del material educativo por el director para su asignación al tutor de la sección y profesores, así como la asignación del material educativo al estudiante de las instituciones educativas. Actualmente, se cuenta con los siguientes sub módulos:

# **Recepción y asignación por Sección (Rol: Director)**

Este Sub Módulo permite:

- $\triangleright$  Registrar el material educativo recibido en la institución educativa.
- $\triangleright$  Asignar el material educativo por sección.
- $\triangleright$  Asignar el material educativo al Profesor.

# **Recepción y asignación por alumno (Rol: Tutor)**

Este Sub Módulo permite:

- $\triangleright$  Registrar el material educativo asignado.
- $\triangleright$  Asignar el material educativo al estudiante.

#### **Recepción de material por el Profesor (Rol: Docente)**

Este Sub Módulo permite:

 $\triangleright$  Registrar la recepción del material educativo asignado.

Enviar alerta al Director cuando el material asignado no ha sido entregado.

# <span id="page-3-0"></span>**II. INGRESO AL MÓDULO DE MATERIALES**

Para acceder al módulo de materiales, ingrese mediante la siguiente ruta: Materiales -> Materiales educativos.

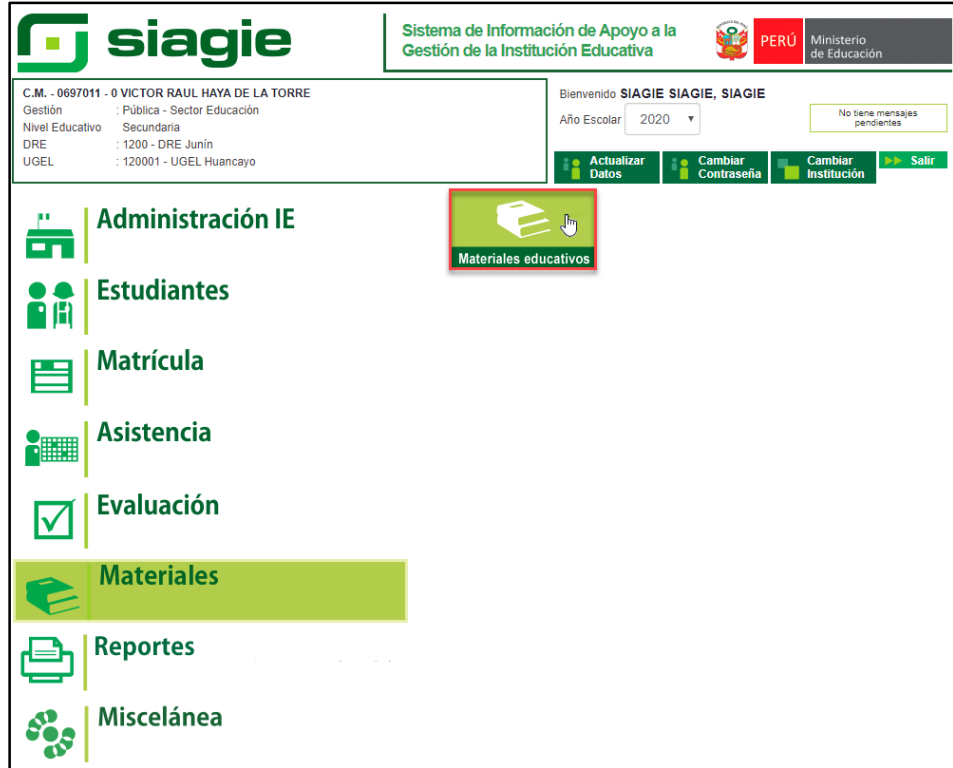

Al ingresar al sub módulo "Material Educativo", el sistema muestra una ventana con la dotación de material educativo del año seleccionado, de clic en el botón "OK".

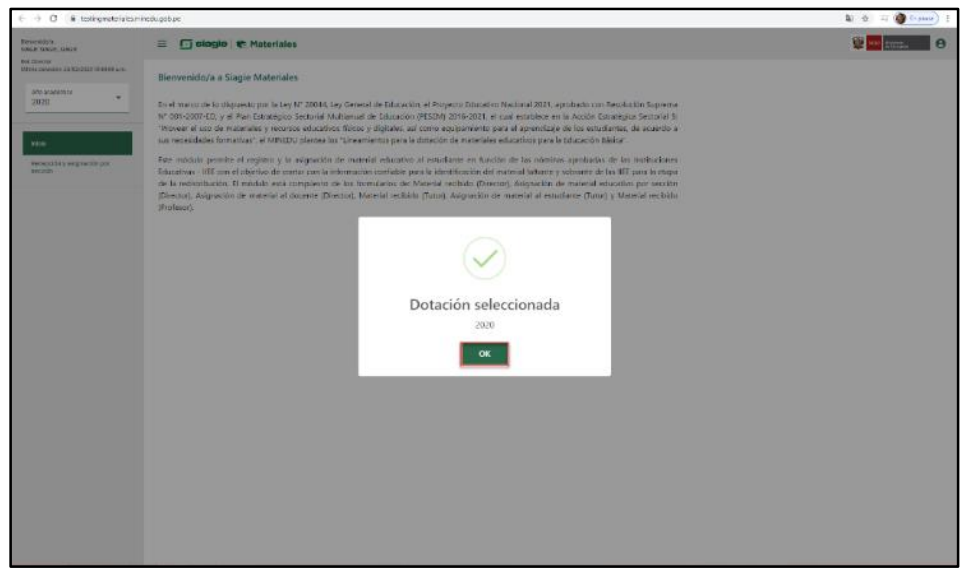

El módulo de materiales educativos muestra opciones de acuerdo al rol que se desempeña en la institución educativa, para lo cual se contempla 3 roles:

- 1. ROL DE DIRECTOR.
- 2. ROL DE TUTOR.
- 3. ROL DE PROFESOR.

#### <span id="page-4-0"></span>**1. ROL DE DIRECTOR**

El sistema muestra los apellidos y nombres del director, el rol que cumple en la institución educativa y la opción "Recepción y asignación por sección".

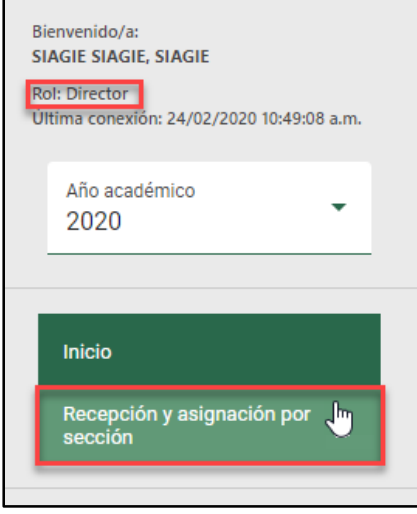

Al ingresar a la opción "Recepción y asignación por sección", el sistema muestra las siguientes opciones:

- (A) Material recepcionado
- (B) Material para asignar por sección
- (C) Material asignado al profesor.

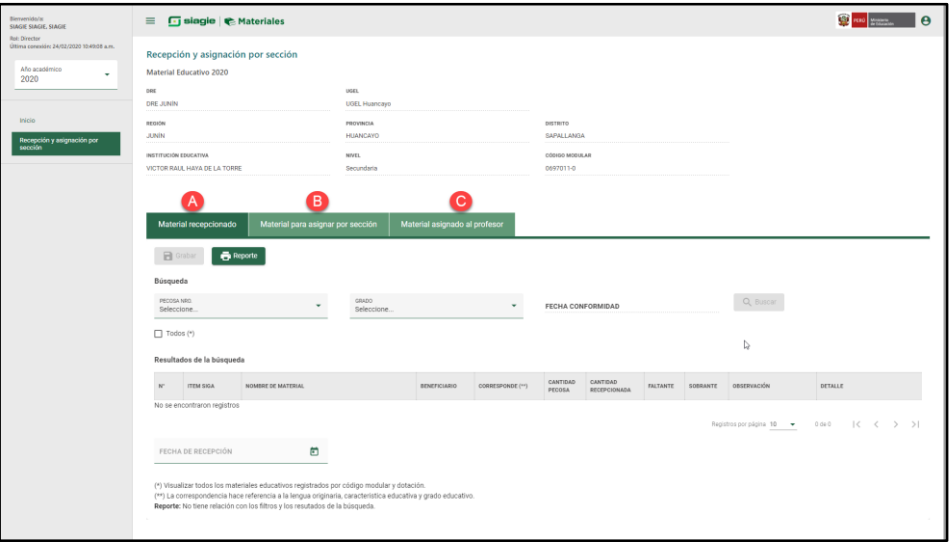

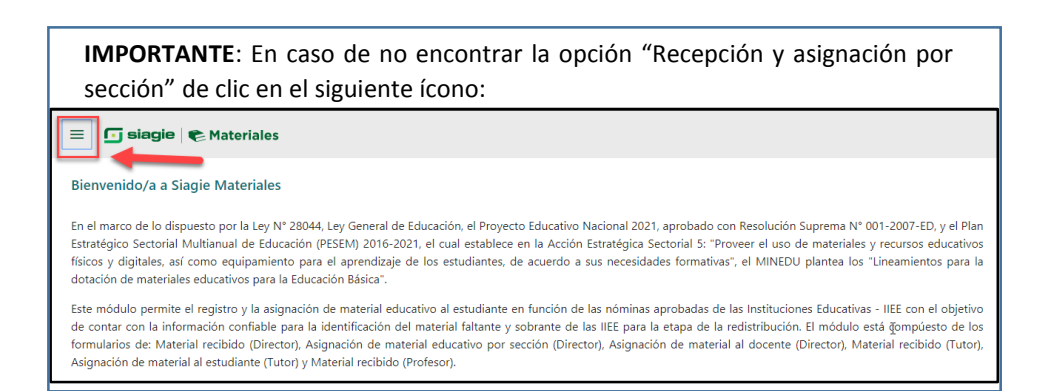

#### <span id="page-5-0"></span>**A. Material recepcionado**

Permite validar en el sistema la cantidad de material recibido por cada PECOSA. Para verificar los materiales educativos asignados a la institución educativa seleccione el número de PECOSA, GRADO y de clic en el botón "Buscar".

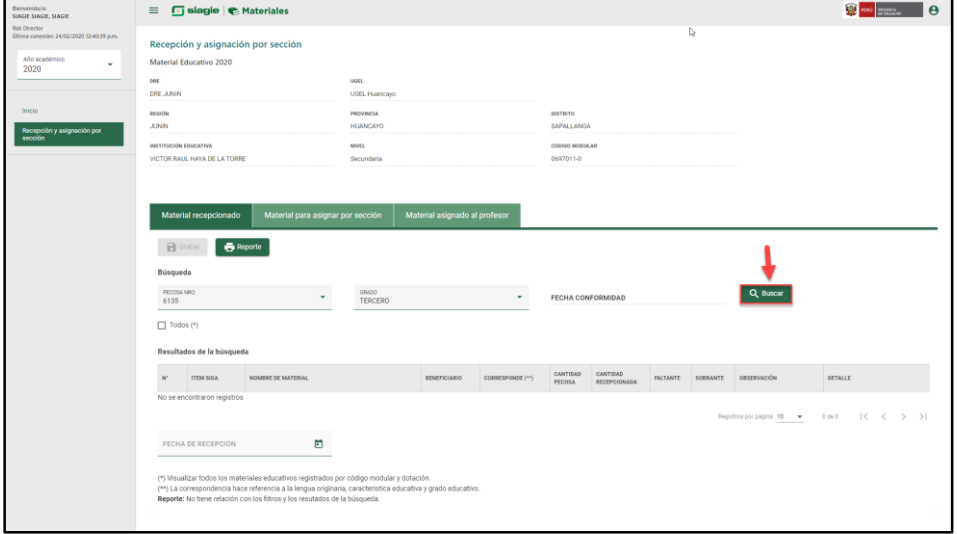

Como resultado de la búsqueda el sistema muestra la relación de materiales educativos asignados por grado.

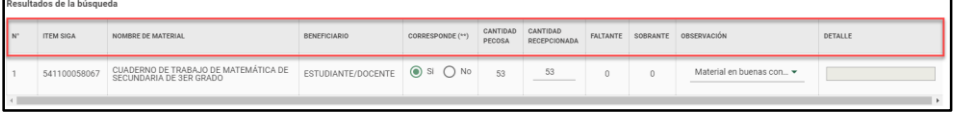

El sistema muestra la información del material educativo asignado a la institución educativa, la cual consiste en:

- **FECHA DE CONFORMIDAD:** Muestra la fecha que llegó el material educativo a la institución educativa.
- **N°:** Número correlativo de acuerdo al material educativo asignado a la institución educativa.
- **ITEM SIGA:** Muestra el código del Sistema Integrado de Gestión Administrativa SIGA del material educativo.
- **NOMBRE DEL MATERIAL:** Muestra el nombre del material educativo.
- **BENEFICIARIO:** Muestra a los beneficiarios del material educativo.
- **CORRESPONDE (\*\*):** Este campo permite al director indicar que el material educativo corresponde a la institución educativa. Para ello, el sistema permite marcar una de las siguientes opciones:

SI: Cuando corresponde la distribución del material educativo a los estudiantes de la institución educativa.

NO: Cuando el material educativo es diferente de la lengua originaria, característica educativa o grado educativo de la institución educativa.

- **CANTIDAD PECOSA:** Muestra la cantidad de material educativo asignado a la institución educativa de acuerdo a la PECOSA seleccionada.
- **CANTIDAD RECEPCIONADA:** Permite al director registrar la cantidad de material educativo recibido en la institución educativa.
- **FALTANTE:** Muestra la cantidad faltante (si CANTIDAD RECEPCIONADA es menor CANTIDAD PECOSA).
- **SOBRANTE:** Muestra la cantidad sobrante (si CANTIDAD RECEPCIONADA es mayor CANTIDAD PECOSA).
- **OBSERVACIÓN:** Permite seleccionar una de las siguientes opciones:
	- Material en buenas condiciones: Se debe seleccionar si el total de material recibido es apto para distribuir a los estudiantes.
	- Material defectuoso: Se debe seleccionar si uno o más materiales no son aptos para distribuir a los estudiantes y registrar la cantidad en la opción detalle.
	- Otro: Si las dos observaciones anteriores no corresponden, debe seleccionar esta opción e ingresar la observación en la opción detalle.
- **DETALLE:** Se habilita este campo cuando se selecciona en el campo OBSERVACIÓN la opción Material defectuoso, permitiendo ingresar una cantidad. En caso de seleccionar la opción Otro permite ingresar un comentario.

Luego de registrar la información del material educativo, ingrese fecha de recepción y de clic en el botón "Grabar".

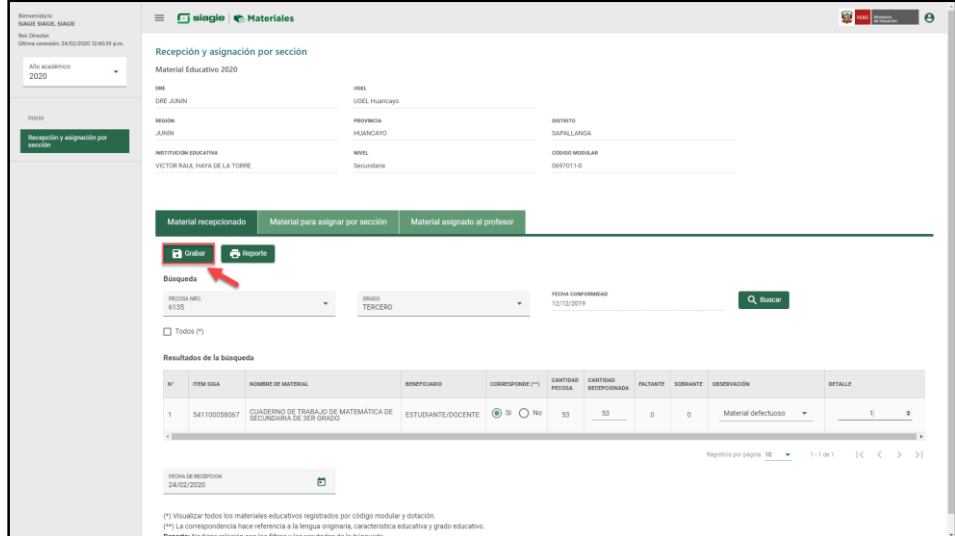

Luego de grabar el sistema muestra el siguiente mensaje:

"Proceso exitoso registro guardado". De clic en el botón "OK".

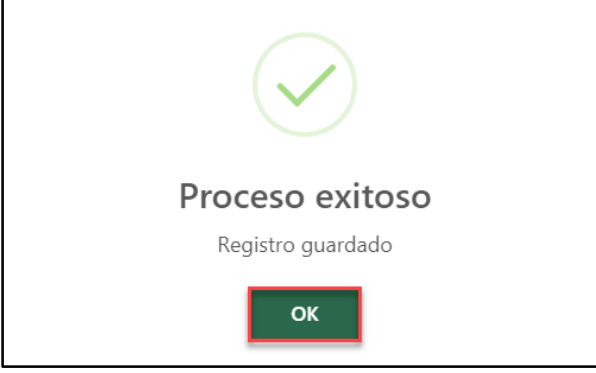

**IMPORTANTE**: Debe realizar el mismo proceso para los demás grados.

#### **OPERACIONES OPCIONALES**

#### **Opción Todos (\*)**

Al seleccionar la opción "Todos", el sistema muestra la totalidad de los materiales educativos recepcionados en la institución educativa.

Esta opción es de solo visualización, no permite registrar información.

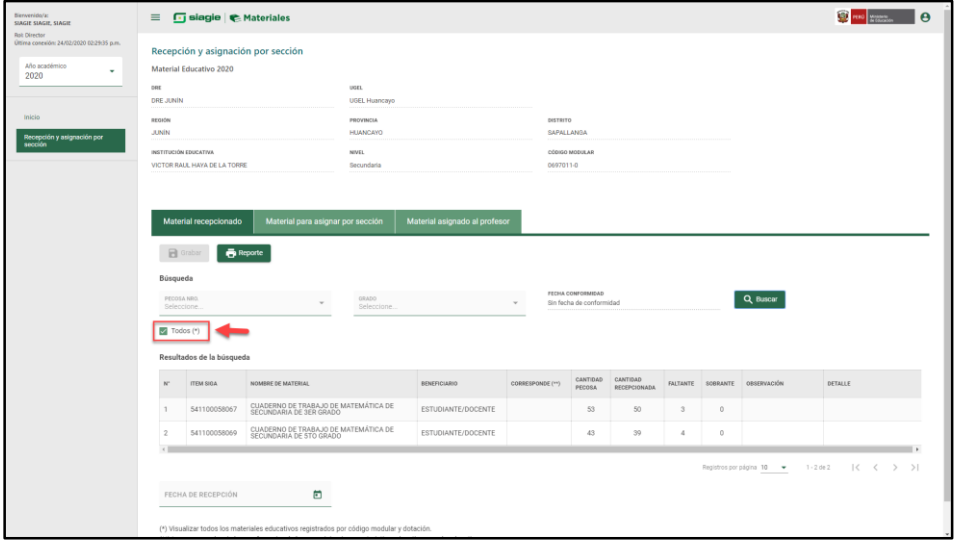

#### **Reporte de material recepcionado**

Esta opción permite descargar el reporte del material recepcionado y asignado por sección, de clic en el botón "Reporte".

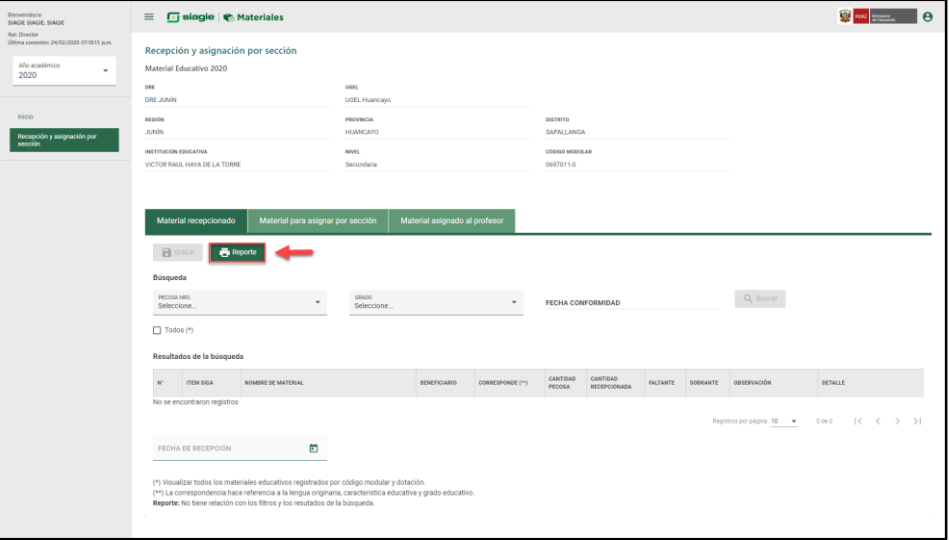

El sistema descarga en formato Excel la relación de material educativo asignado a la institución educativa.

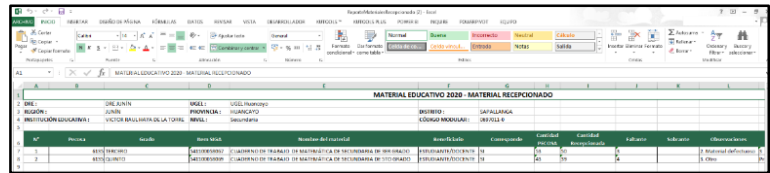

#### <span id="page-8-0"></span>**B. Material para asignar por sección**

Para asignar material educativo a los estudiantes matriculados en una sección de la institución educativa seleccione GRADO, SECCIÓN y de clic en el botón "Buscar".

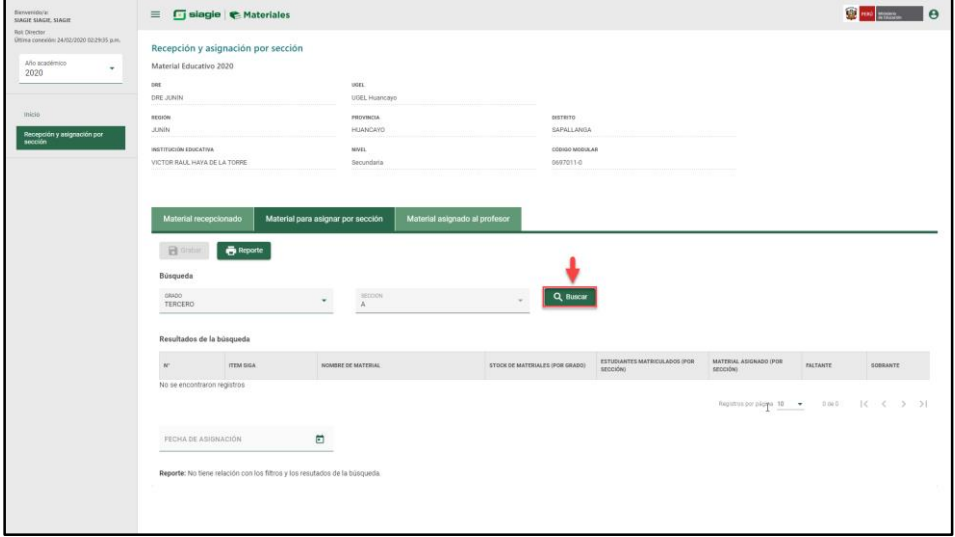

Como resultado de la búsqueda el sistema muestra la relación de materiales educativos asignados al grado y sección seleccionado.

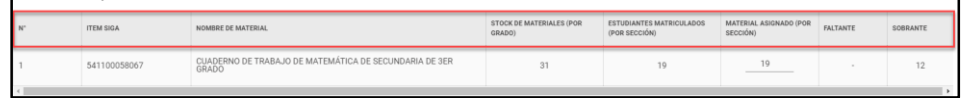

El sistema muestra la relación del material educativo asignado a la sección, la cual consiste en:

- **N°:** Número correlativo de acuerdo al material educativo asignado a la institución educativa.
- **ITEM SIGA:** Muestra el código del Sistema Integrado de Gestión Administrativa SIGA del material educativo.
- **NOMBRE DEL MATERIAL:** Muestra el nombre del material educativo.
- **STOCK DE MATERIALES (POR GRADO):** Muestra la cantidad de material educativo disponible para distribuir en el grado seleccionado.
- **ESTUDIANTES MATRICULADOS (POR SECCIÓN):** Muestra la cantidad de estudiantes matriculados en la sección seleccionada.
- **MATERIAL ASIGNADO (POR SECCIÓN):** Permite al director de la institución educativa registrar la cantidad de material educativo asignado a la sección.
- **FALTANTE:** Muestra la cantidad faltante (si estudiantes matriculados es mayor que el material asignado).

- **SOBRANTE:** Muestra la cantidad de material en exceso (si estudiantes matriculados es menor que el material asignado).

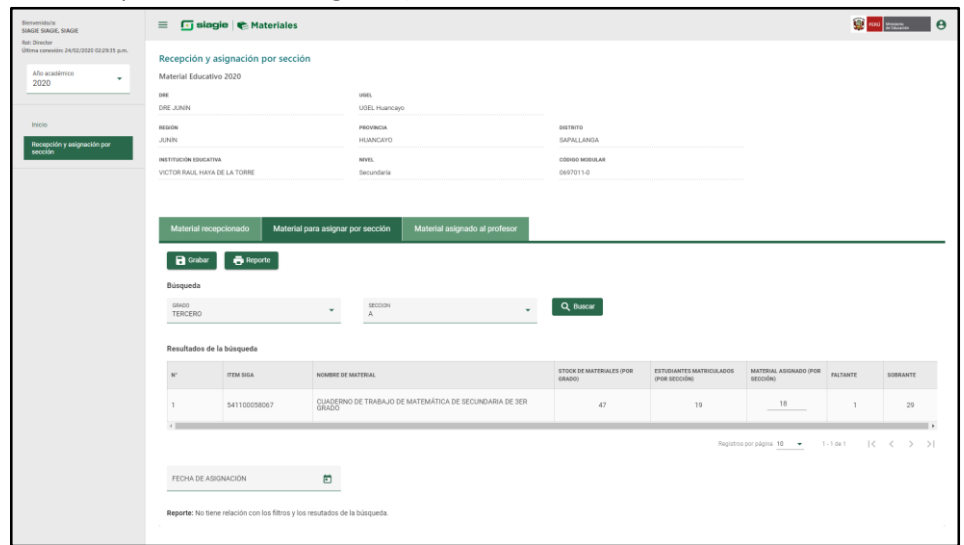

Registre fecha de asignación y de clic en el botón "Grabar".

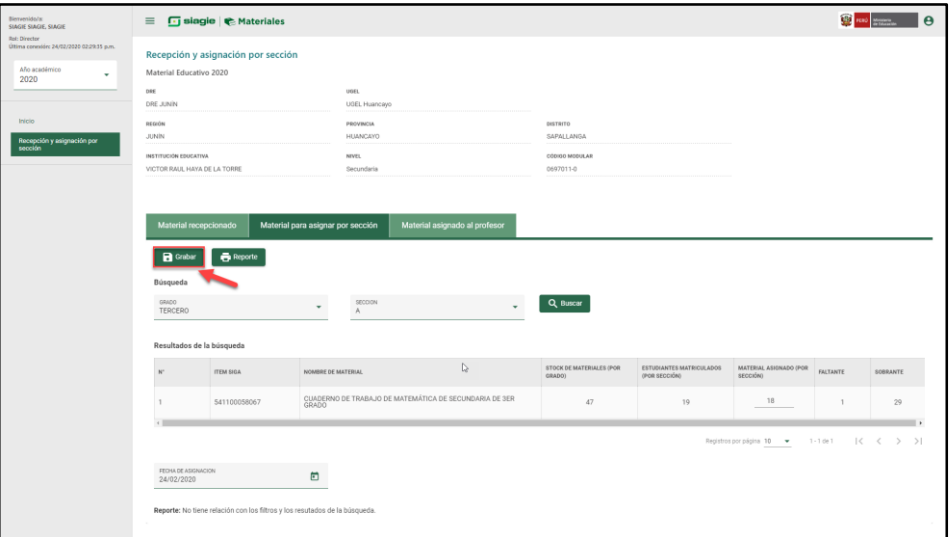

Luego de grabar el sistema muestra el siguiente mensaje:

"Proceso exitoso registro guardado". De clic en el botón "OK".

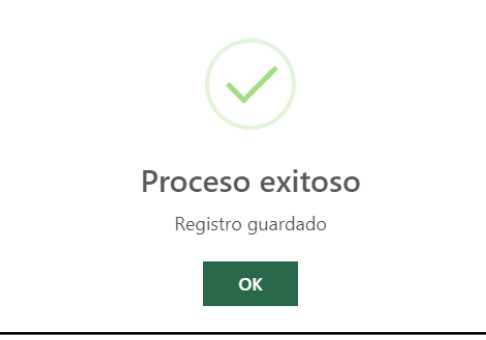

**IMPORTANTE**: Debe realizar el mismo proceso para los demás grados y secciones.

# **OPERACIONES OPCIONALES**

# **Reporte de material asignado por sección**

Para descargar el reporte del material asignado por sección de clic en el botón "Reporte".

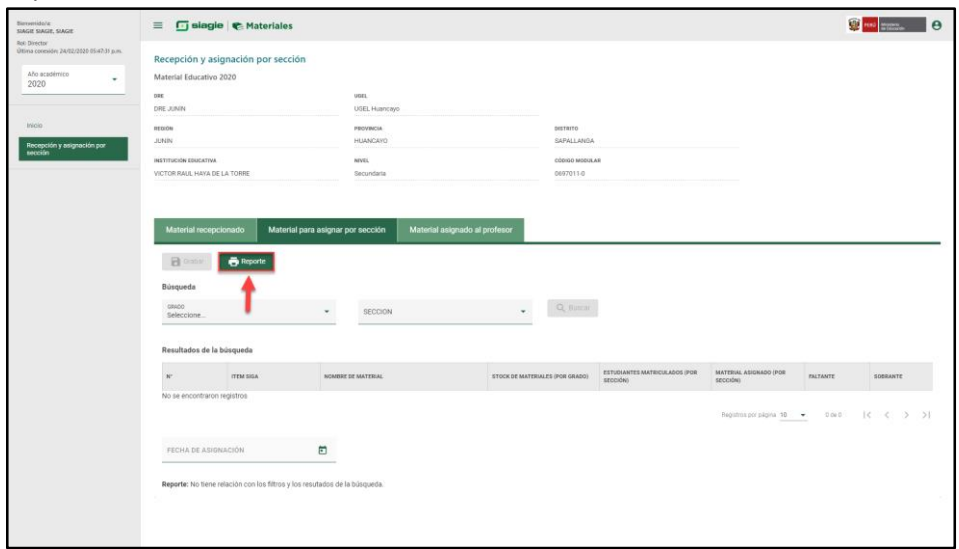

El sistema descarga en formato Excel la relación de material educativo asignado a los estudiantes de la institución educativa.

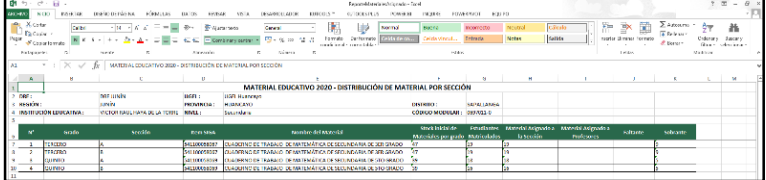

#### <span id="page-11-0"></span>**C. Material asignado al profesor**

Para asignar el material educativo al profesor, seleccione GRADO y de clic en el botón "Buscar".

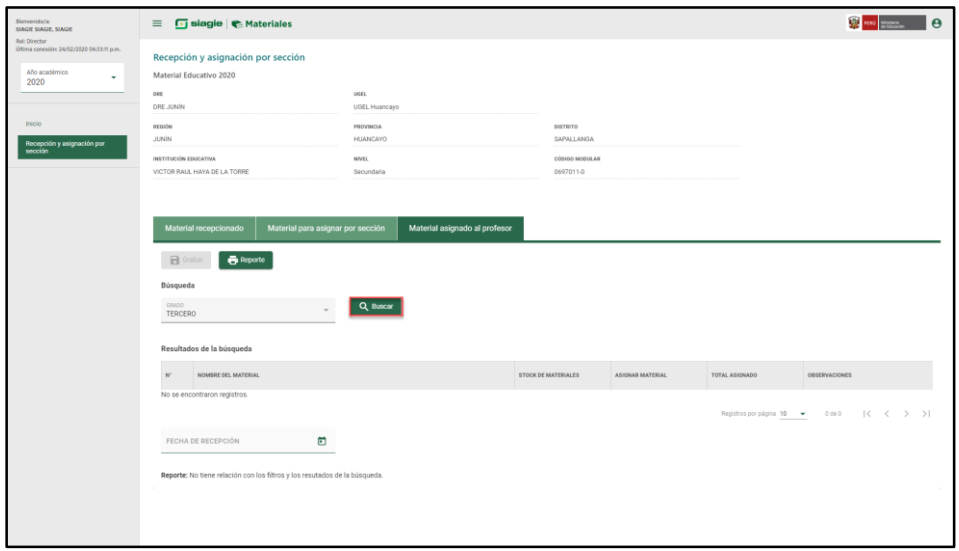

Como resultado de la búsqueda el sistema muestra la relación de materiales educativos asignados al profesor.

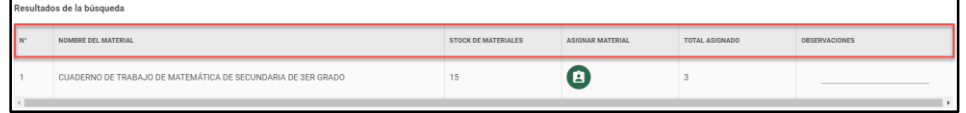

El sistema muestra la relación de materiales educativos asignados al profesor del grado seleccionado, la cual consiste en:

- **N°:** Número correlativo de acuerdo al material educativo asignado a la institución educativa.
- **NOMBRE DEL MATERIAL:** Muestra el nombre del material educativo.
- **STOCK DE MATERIALES:** Muestra la cantidad de material educativo disponible para distribuir a los profesores del grado.
- **ASIGNAR MATERIAL:** Permite al Director asignar material a los profesores a cargo del grado. Para ello, haga clic en el enlace "Asignar materiales a profesor".

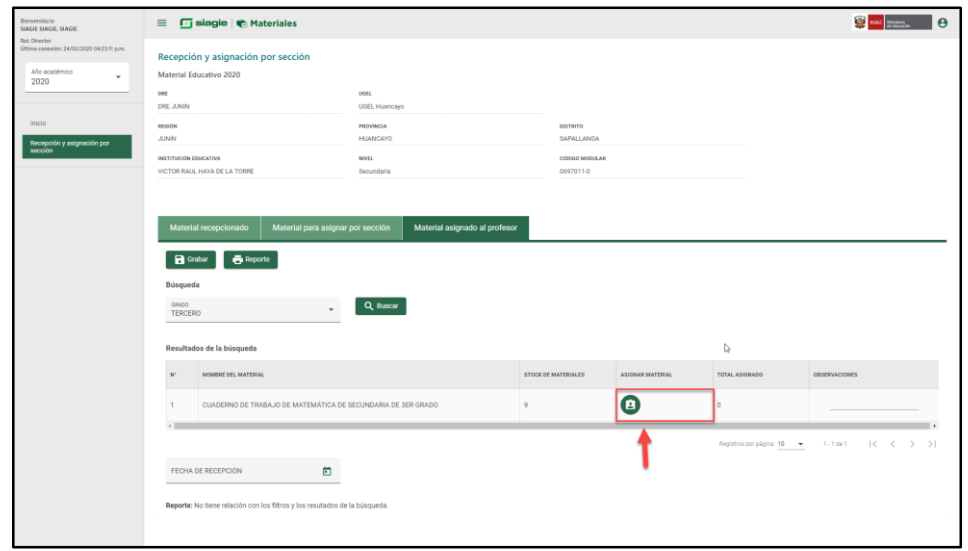

Al ingresar a la opción "Asignar materiales a profesor", el sistema muestra la relación de profesores asociados al grado, seleccione uno o más profesores a los que se le asignará el material educativo y haga clic en el botón "Grabar".

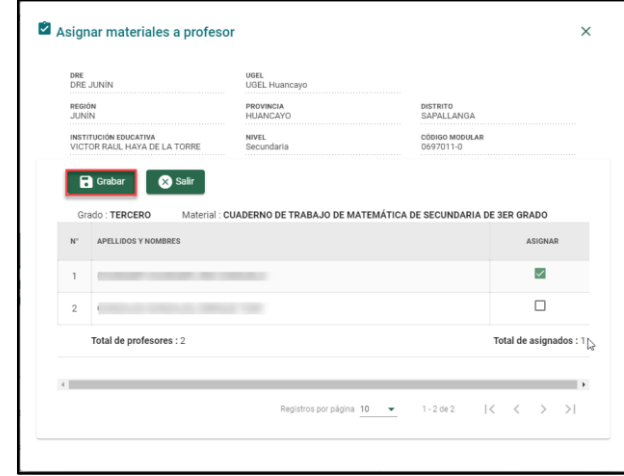

Luego de grabar el sistema muestra el siguiente mensaje: "Proceso exitoso registros guardados". De clic en el botón "OK".

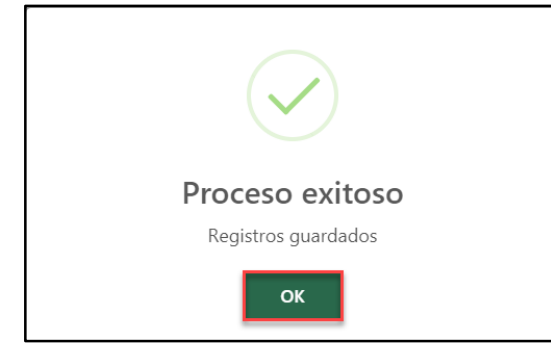

- **TOTAL ASIGNADO:** Muestra la cantidad de material educativo asignado a los profesores.
- **OBSERVACIONES:** Permite al director registrar información sobre la distribución del material educativo a los profesores.

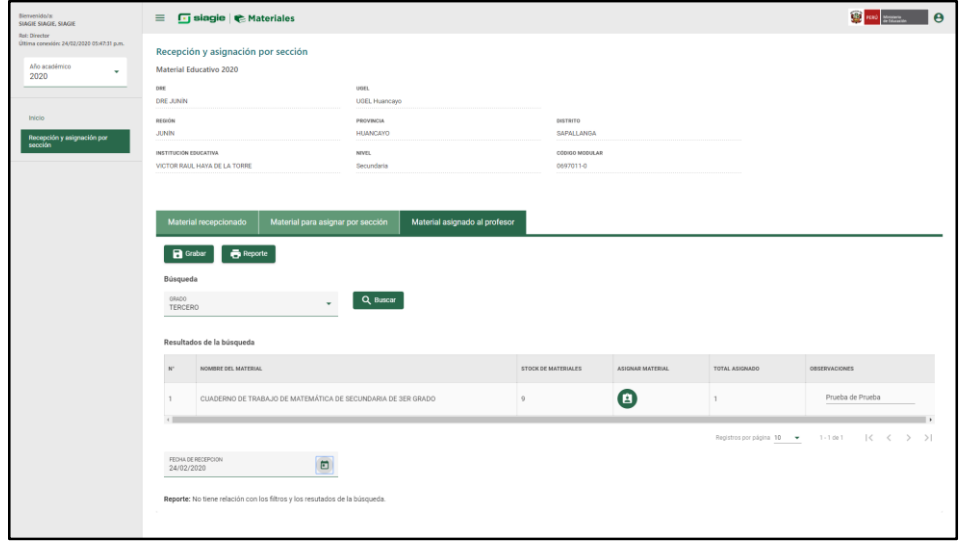

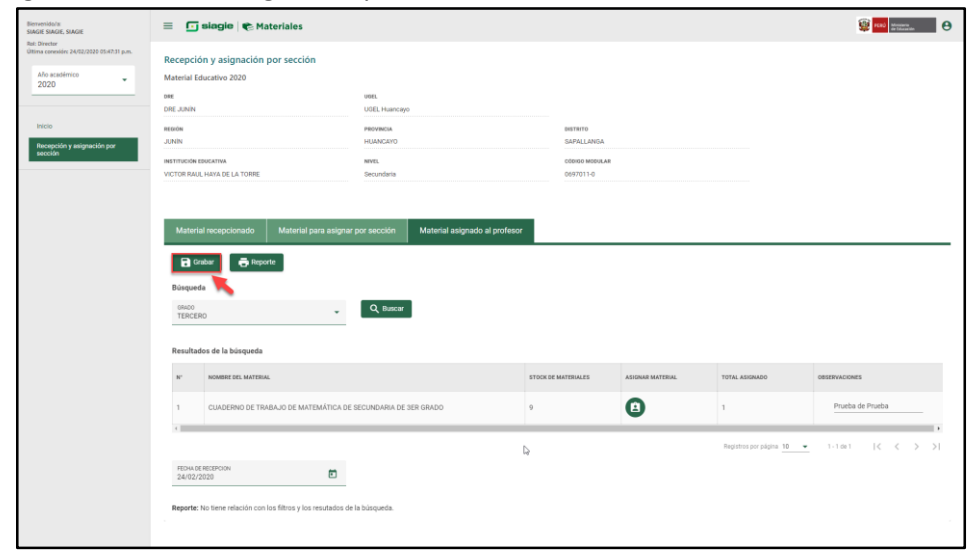

#### Ingrese la fecha de asignación y de clic en el botón "Grabar".

**IMPORTANTE**: Debe realizar el mismo proceso para los demás grados y secciones.

#### **OPERACIONES OPCIONALES**

#### **Reporte de material asignado al profesor**

Esta opción permite descargar el reporte de materiales asignados a profesores. Para descargar el reporte haga clic en el botón "Reporte".

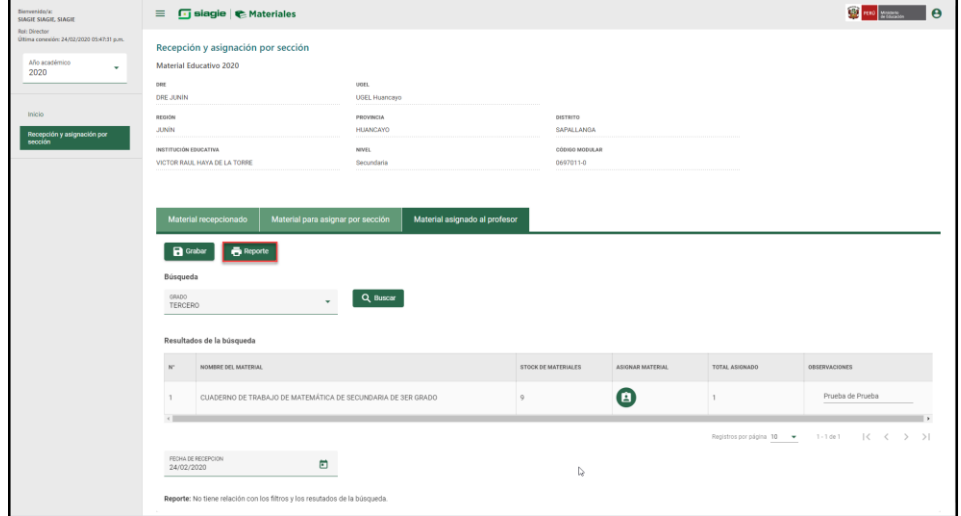

El sistema descarga en formato Excel la relación de material educativo asignado a los profesores de la institución educativa.

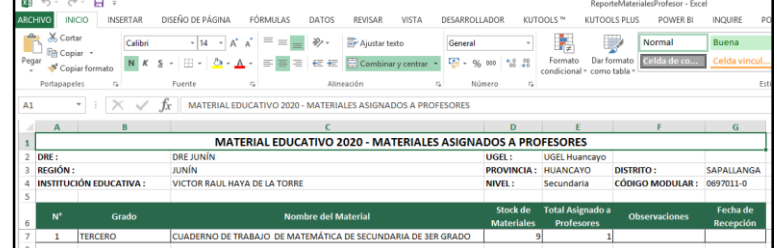

#### <span id="page-14-0"></span>**2. ROL DE TUTOR**

El sistema muestra el apellido y nombre del tutor, el rol que cumple en la institución educativa y la opción "Recepción y asignación por alumno".

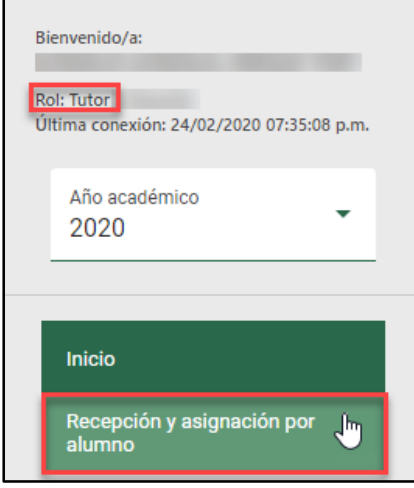

Al ingresar a la opción "Recepción y asignación por alumno", el sistema muestra las siguientes opciones:

- (A) Material recepcionado por tutor
- (B) Material asignado por estudiante.

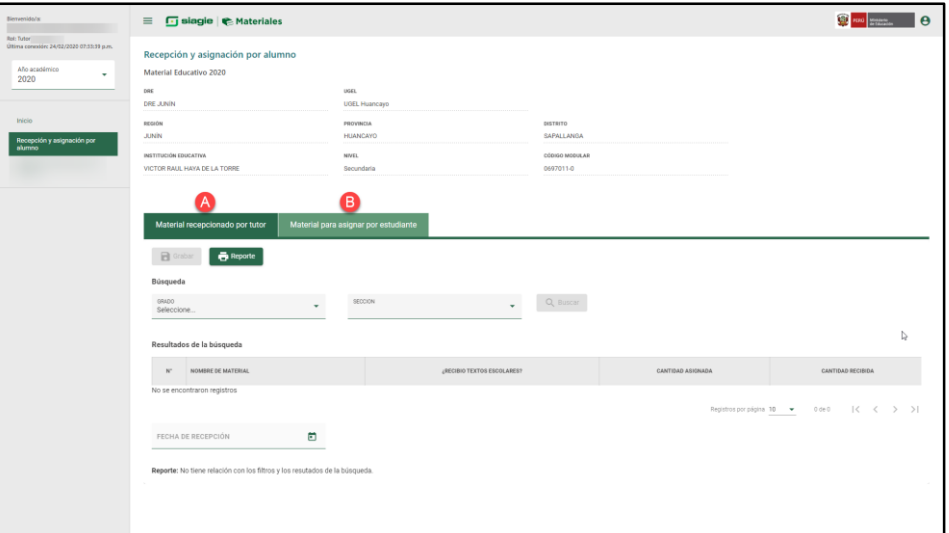

**IMPORTANTE**: En caso de no encontrar la opción "Recepción y asignación por alumno" de clic en el siguiente ícono: $\equiv$   $\boxed{\Box}$  siagie  $\boxed{\infty}$  Materiales Bienvenido/a a Siagie Materiales En el marco de lo dispuesto por la Ley Nº 28044. Ley General de Educación, el Proyecto Educativo Nacional 2021, aprobado con Resolución Suprema Nº 001-2007-ED, y el Plan Estratégico Sectorial Multianual de Educación (PESEM) 2016-2021, el cual establece en la Acción Estratégica Sectorial S: "Proveer el uso de materiales y recursos educativos<br>Físicos y digitales, así como equipamiento para e dotación de materiales educativos para la Educación Básica". Este módulo permite el registro y la asignación de material educativo al estudiante en función de las nóminas aprobadas de las Instituciones Educativas - IIEE con el objetivo<br>de contar con la información confiable para la formularios de: Material recibido (Director), Asignación de material educativo por sección (Director), Asignación de material al docente (Director), Material recibido (Tutor), Asignación de material al estudiante (Tutor) y Material recibido (Profesor).

#### <span id="page-15-0"></span>**A. Material recepcionado por tutor**

Para verificar los materiales educativos asignados al tutor para ser entregados a los estudiantes, seleccione GRADO, SECCIÓN y de clic en el botón "Buscar".

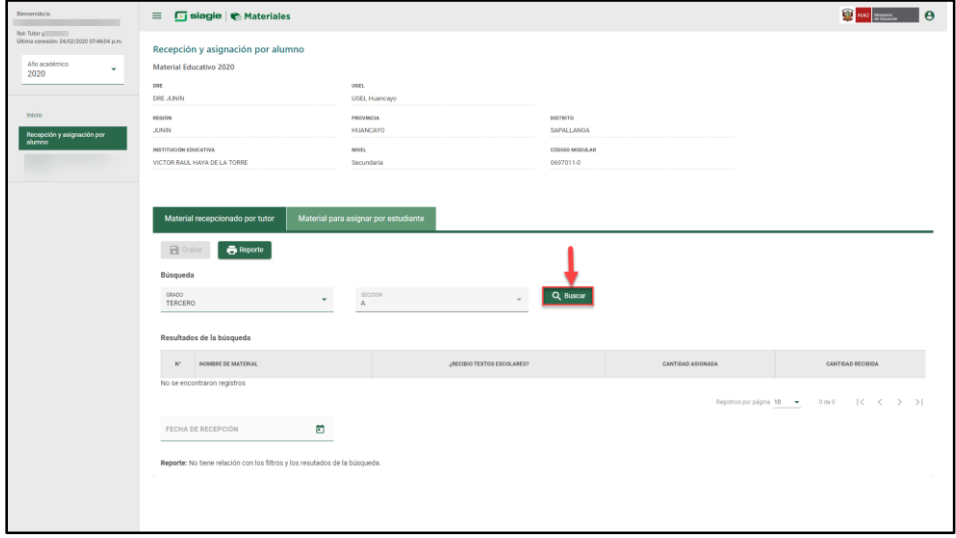

Como resultado de la búsqueda el sistema muestra la relación de materiales educativos asignados a la sección seleccionada.

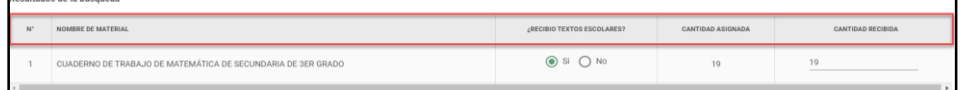

El sistema muestra la información del material educativo asignado a la sección, la cual consiste en:

- **N°:** Número correlativo de acuerdo al material educativo asignado a la sección.
- **NOMBRE DEL MATERIAL:** Muestra el nombre del material educativo.
- **¿RECIBIÓ TEXTOS ESCOLARES?:** Este campo permite al tutor de la sección indicar la recepción del material educativo para hacer entrega a los estudiantes. Para ello, el sistema le permite seleccionar una de las siguientes opciones:

SI: Cuando recibió el material educativo para hacer entrega a los estudiantes de la sección seleccionada.

NO: Cuando no recibió el material educativo para hacer entrega a los estudiantes de la sección.

- **CANTIDAD ASIGNADA:** Muestra la cantidad de material educativo asignado a la sección seleccionada.

- **CANTIDAD RECIBIDA:** Permite al Tutor registrar la cantidad de material educativo recibido para hacer entrega a los estudiantes de la sección seleccionada.

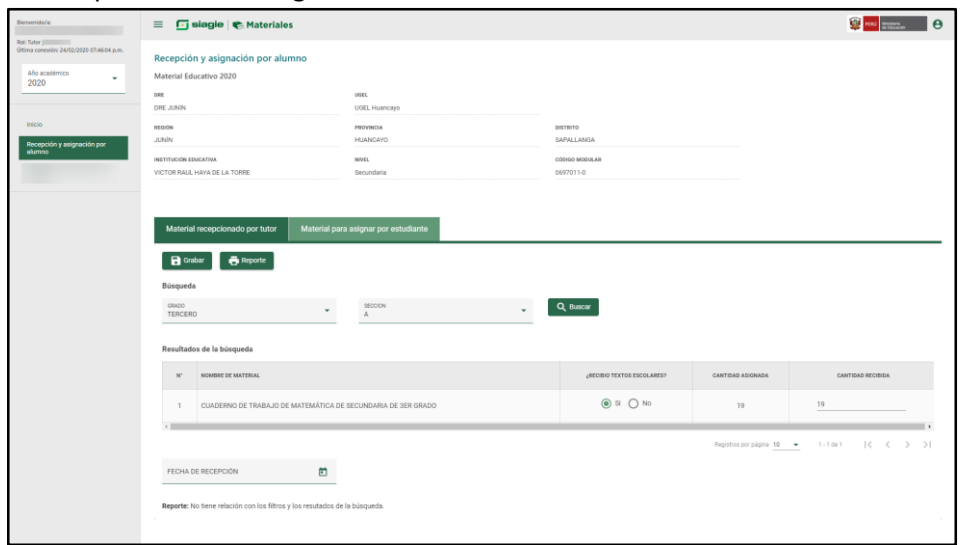

Ingrese la fecha de recepción y de clic en el botón "Grabar".

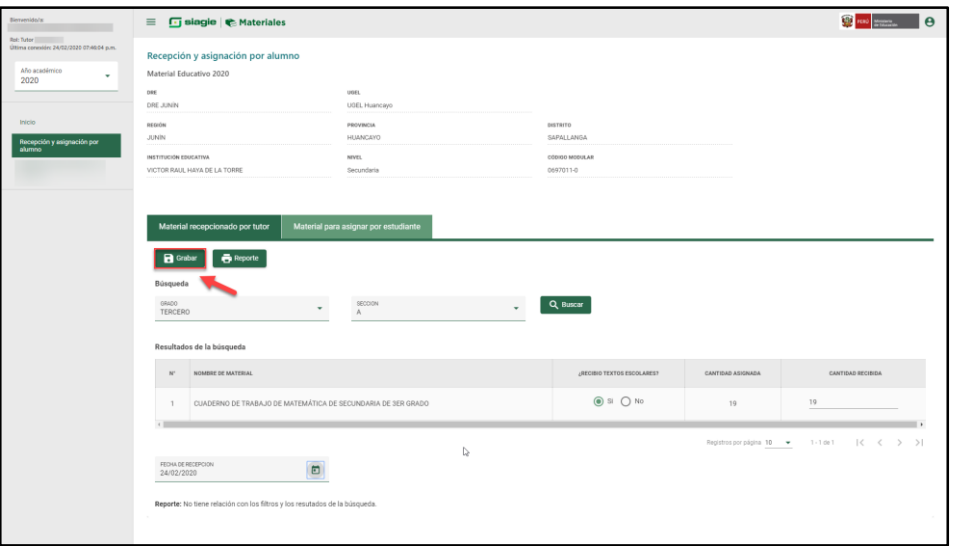

Luego de grabar el sistema muestra el siguiente mensaje:

"Proceso exitoso registros guardados". De clic en el botón "OK".

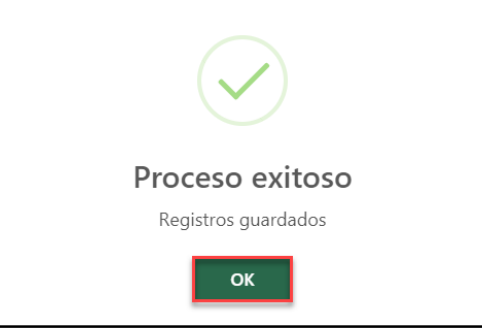

**IMPORTANTE**: Debe realizar el mismo proceso para las demás secciones que tiene a cargo como tutor.

# **OPERACIONES OPCIONALES**

# **Reporte de material recepcionado por el tutor**

Para descargar el reporte del material recibido por el tutor, haga clic en el botón "Reporte".

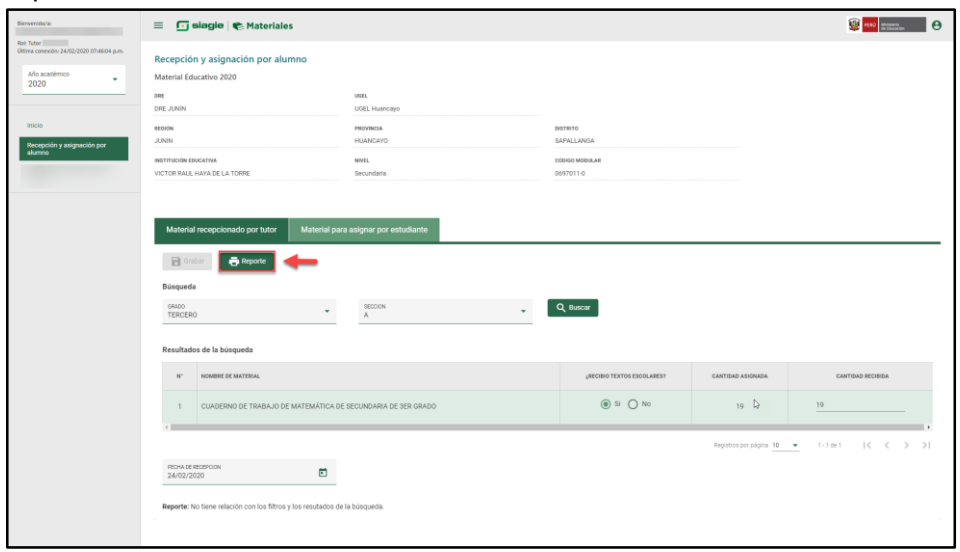

El sistema descarga en formato Excel la información del material educativo asignado al tutor.

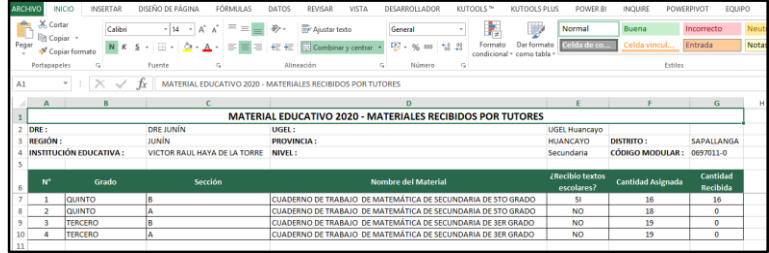

#### <span id="page-18-0"></span>**B. Material para asignar por estudiante**

Para asignar material educativo a los estudiantes matriculados en sección de la institución educativa seleccione GRADO, SECCIÓN y de clic en el botón "Buscar".

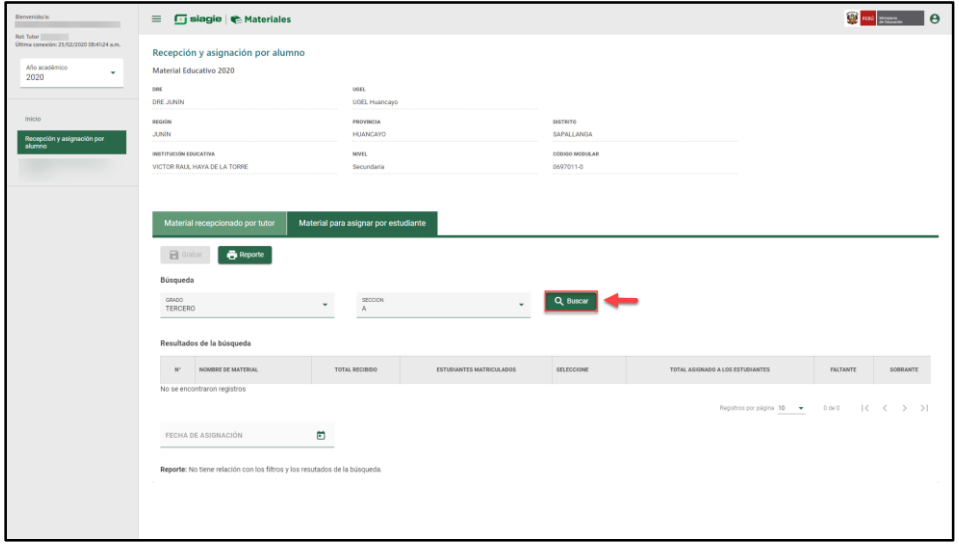

Como resultado de la búsqueda el sistema muestra la relación de materiales educativos asignados a la sección seleccionada.

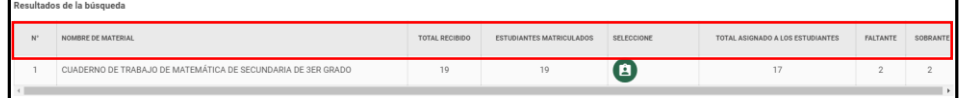

El sistema muestra la información del material educativo asignado a la sección, la cual consiste en:

- **N°:** Número correlativo de acuerdo al material educativo asignado a la sección.
- **NOMBRE DEL MATERIAL:** Muestra el nombre del material educativo.
- **TOTAL RECIBIDO:** Muestra la cantidad de material educativo asignado a la sección.
- **ESTUDIANTES MATRICULADOS:** Muestra la cantidad de estudiantes matriculados en la sección.
- **SELECCIONE:** Permite al tutor registrar a los estudiantes que se le ha asignado el material educativo. Para ello, haga clic en el ícono "Asignar material a alumno por sección".

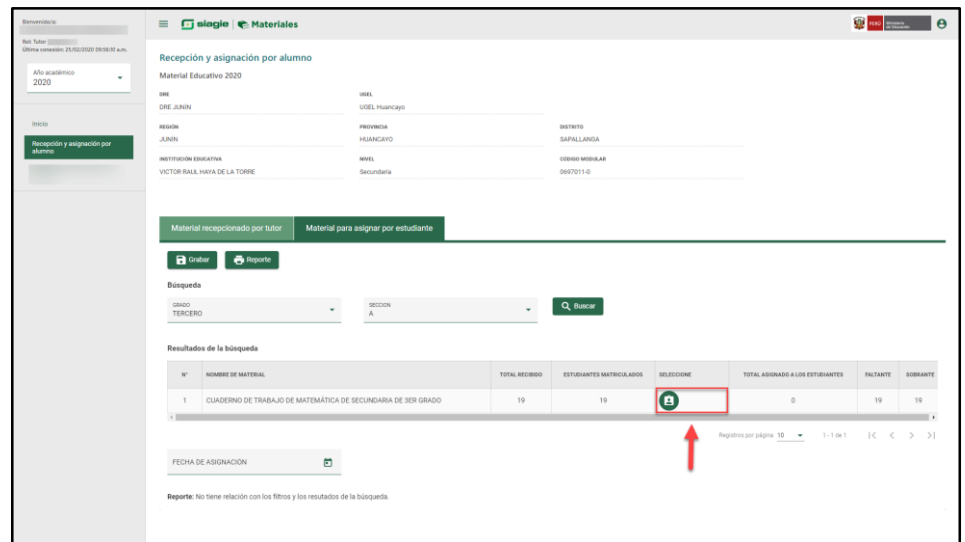

El sistema muestra la relación de estudiantes de la sección seleccionada, desmarque los estudiantes a los que no se les ha asignado material educativo y de clic en el botón "Grabar".

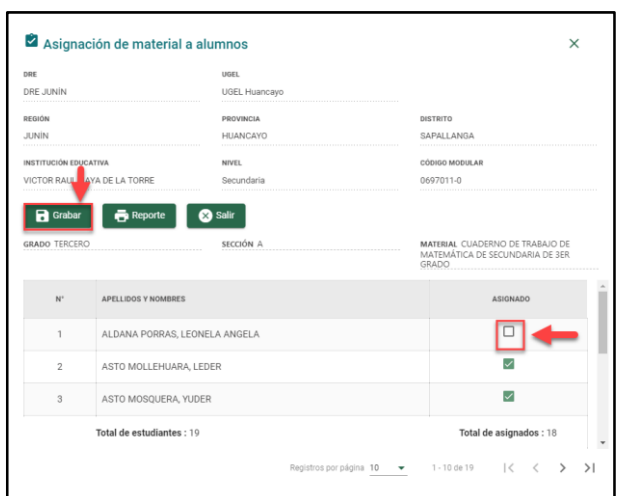

Por defecto muestra a todos los estudiantes seleccionados.

Luego de grabar el sistema muestra el siguiente mensaje: "Proceso exitoso registros guardados". De clic en el botón "OK".

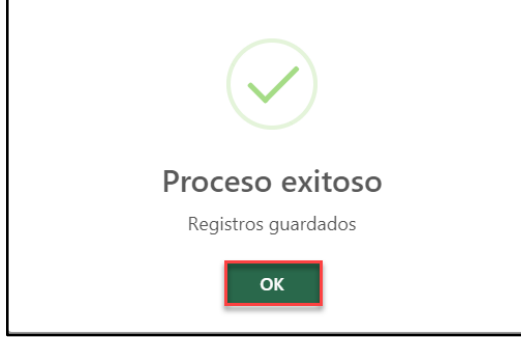

- **TOTAL ASIGNADO A LOS ESTUDIANTES:** El campo muestra la cantidad de estudiantes que cuentan con material asignado.
- **FALTANTE:** El campo muestra la cantidad de estudiantes que falta asignar material educativo.
- **SOBRANTE:** El campo calcula la diferencia del total recibido con el total asignado a los estudiantes.

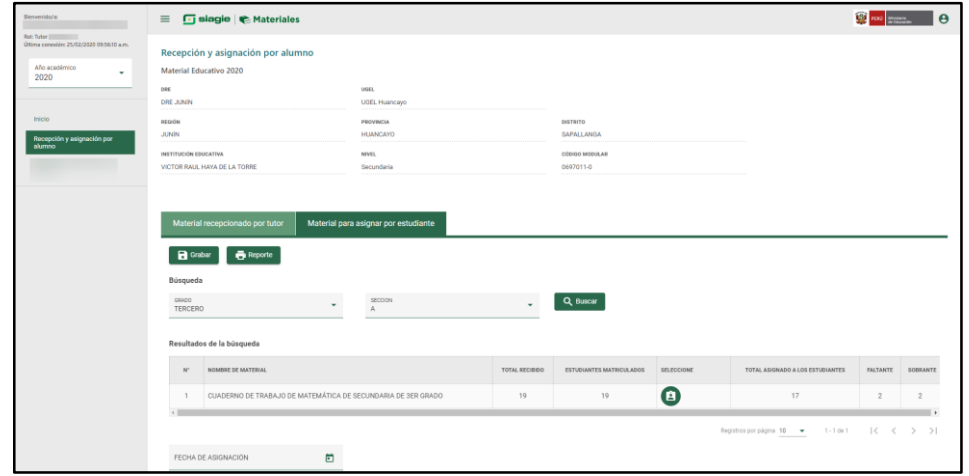

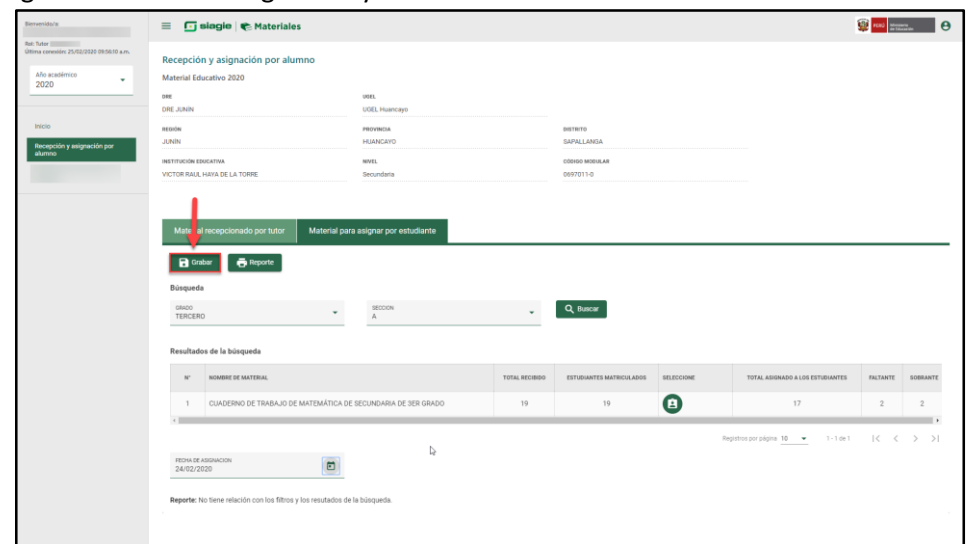

#### Ingrese la fecha de asignación y de clic en el botón "Grabar".

Luego de grabar el sistema muestra el siguiente mensaje: "Proceso exitoso registros guardados". De clic en el botón "OK".

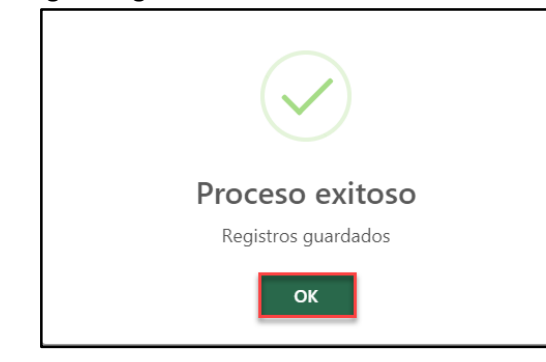

**IMPORTANTE**: Debe realizar el mismo proceso para las demás secciones que tiene a cargo como tutor.

# **OPERACIONES OPCIONALES**

# **Reporte para asignar por estudiante**

Para descargar el reporte del material asignado a los estudiantes de clic en el botón "Reporte".

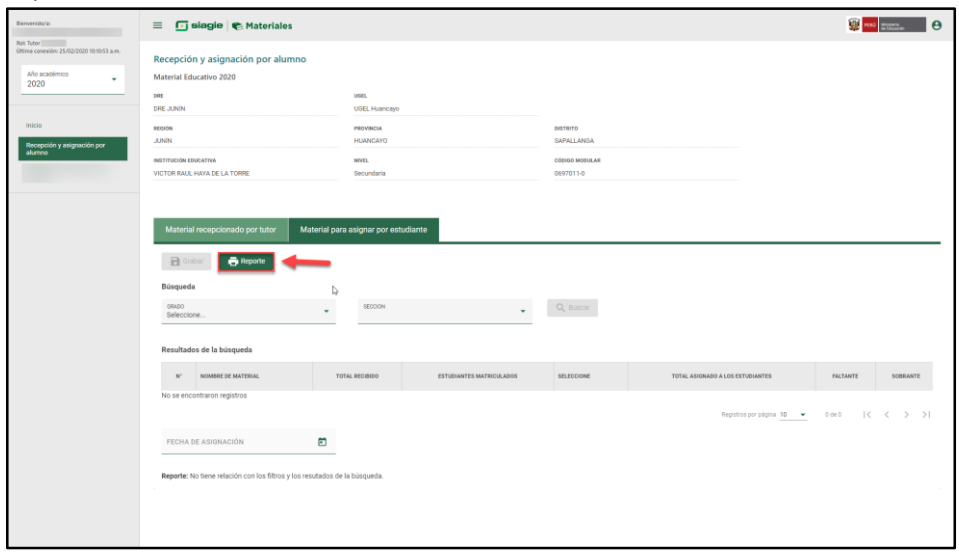

El sistema descarga en formato Excel la relación de material educativo asignado a los estudiantes de la sección.

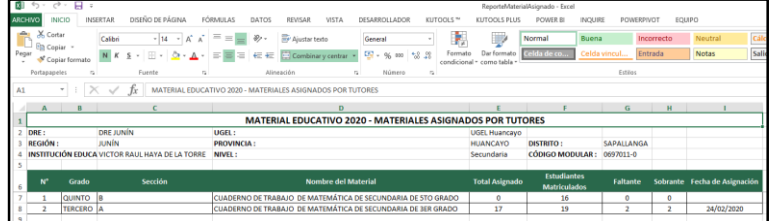

# <span id="page-22-0"></span>**3. ROL DE DOCENTE**

El sistema muestra los apellidos y nombres del profesor, el rol que cumplen en la institución educativa y la opción "Material recibido por el profesor".

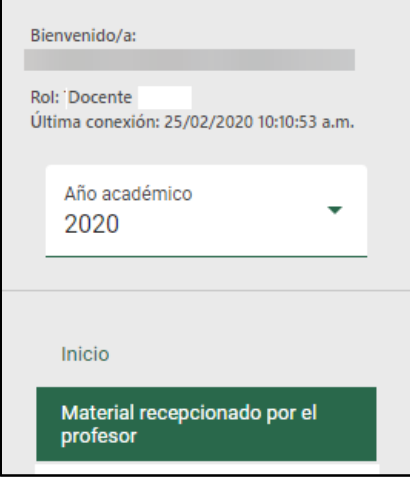

Al ingresar a la opción "Material recepcionado por el profesor", el sistema muestra la siguiente opción:

(A) Material recepcionado.

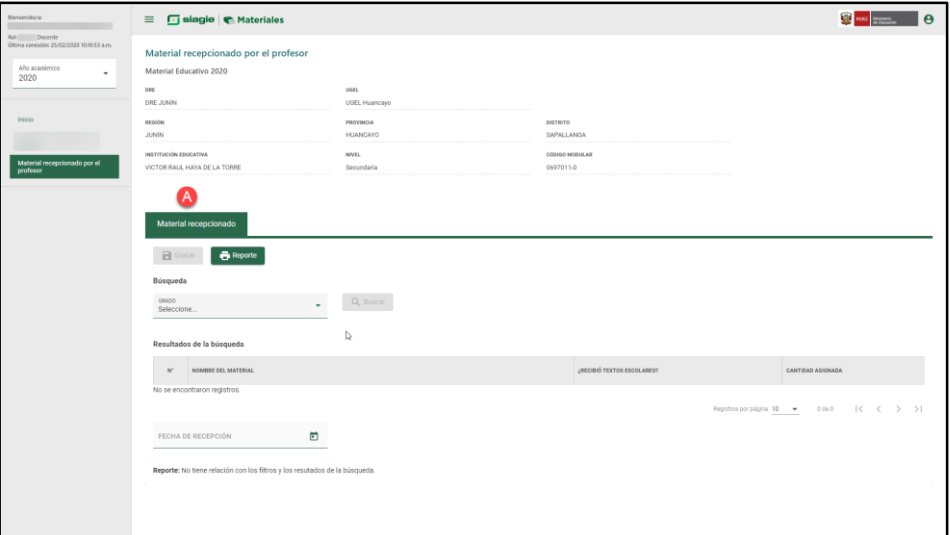

#### <span id="page-23-0"></span>**A. Material recepcionado**

Para verificar los materiales educativos recibidos por el profesor seleccione GRADO y de clic en el botón "Buscar".

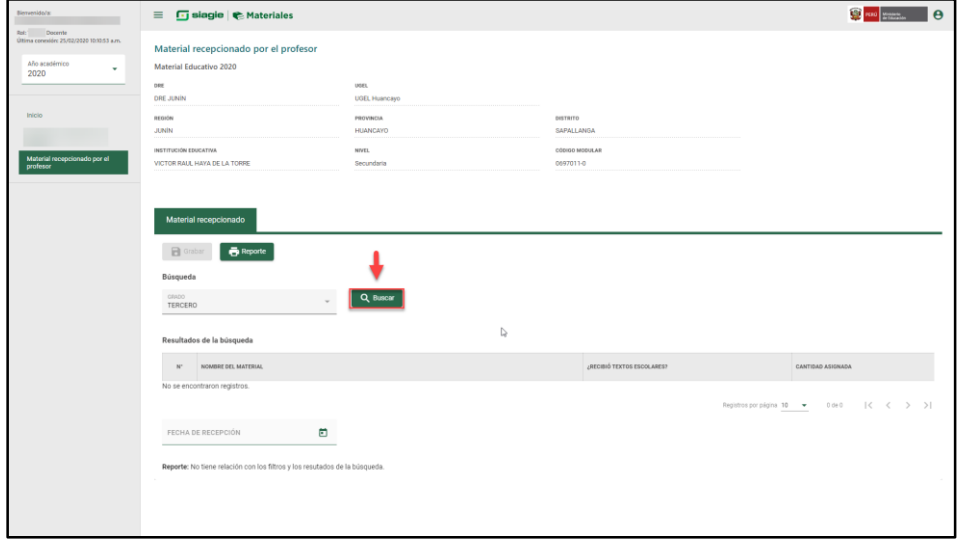

Como resultado de la búsqueda el sistema muestra la relación de materiales educativos asignados al profesor.

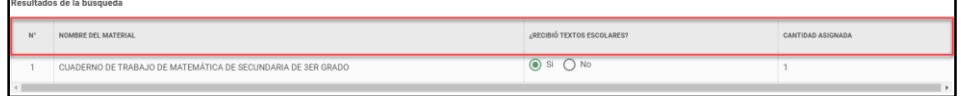

El sistema muestra la información del material educativo recepcionado por el profesor, la cual consiste en:

- **N°:** Número correlativo de acuerdo al material educativo asignado a la sección.
- **NOMBRE DEL MATERIAL:** Muestra el nombre del material educativo.
- **¿RECIBIÓ TEXTOS ESCOLARES?:** Este campo permite al Profesor indicar la recepción del material educativo. Para ello, el sistema le permite marcar una de las siguientes opciones:

SI: Cuando recibió el material educativo.

NO: Cuando no recibió el material educativo.

- **CANTIDAD ASIGNADA:** Muestra la cantidad de material educativo asignado al Profesor.

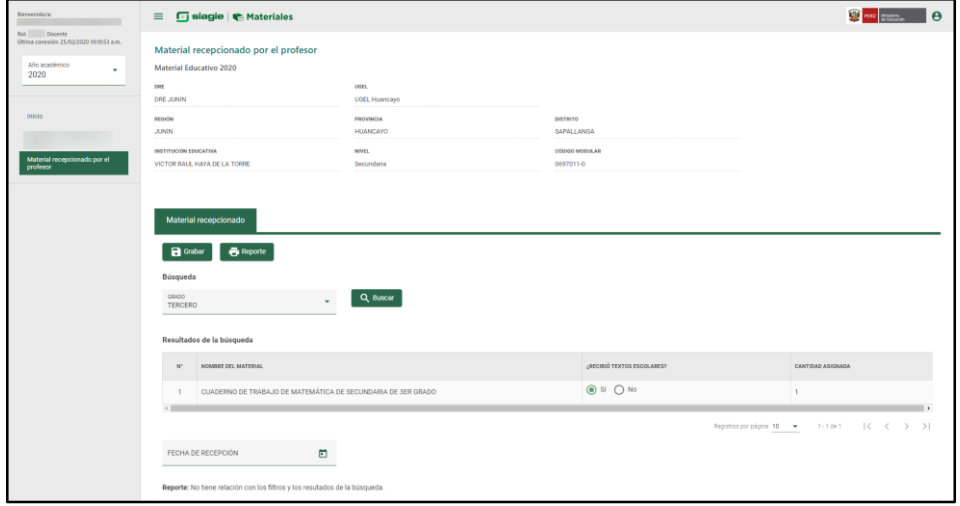

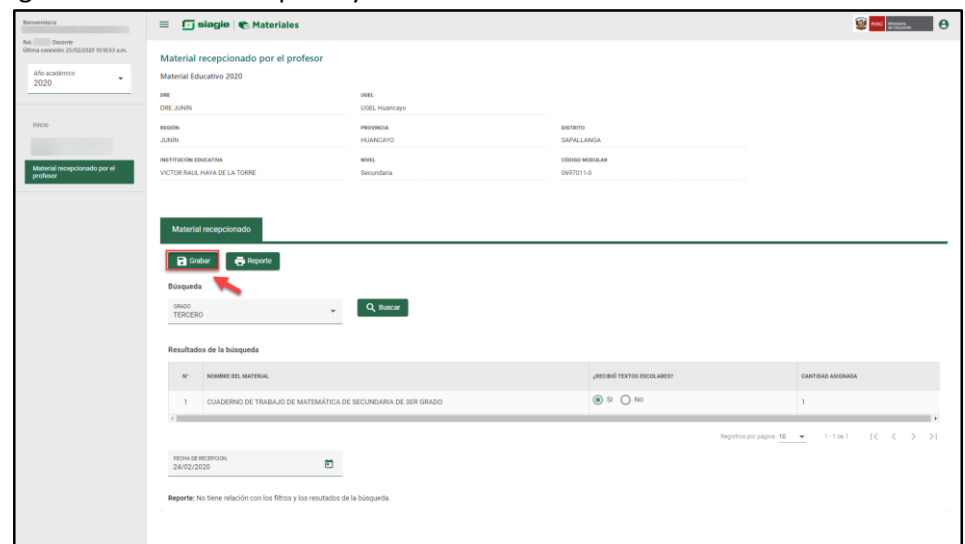

# Ingrese la fecha de recepción y de clic en el botón "Grabar".

Luego de grabar el sistema muestra el siguiente mensaje: "Proceso exitoso registros guardados". De clic en el botón "OK".

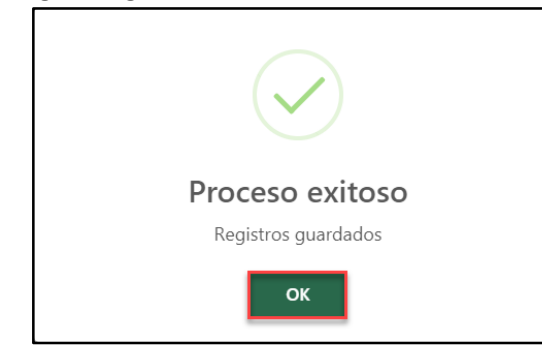

**IMPORTANTE**: El profesor debe realizar el mismo proceso para los demás grados a cargo.

# **OPERACIONES OPCIONALES**

# **Reporte de material recepcionado**

Para descargar el reporte del material recibido por el profesor haga clic en el botón "Reporte".

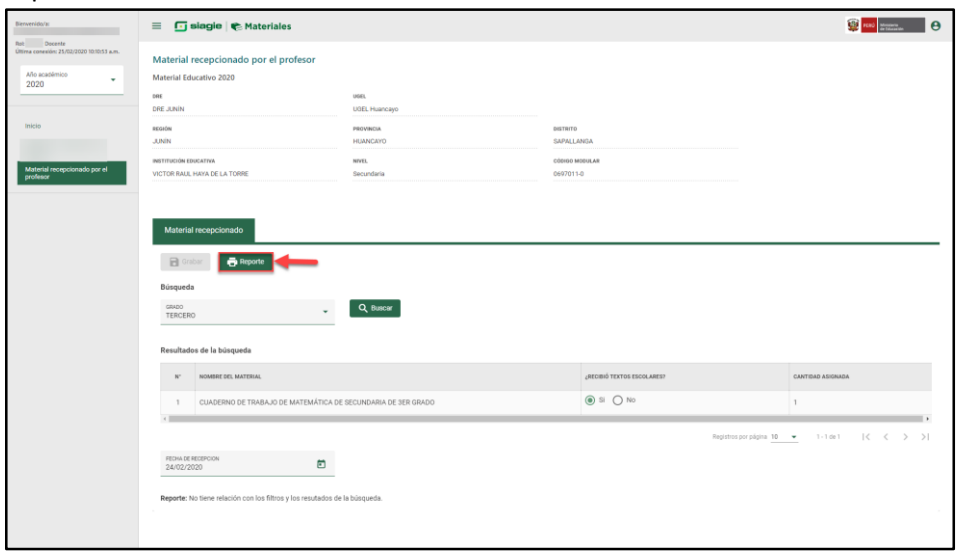

El sistema descarga en formato Excel la relación de material educativo asignado al profesor de la institución educativa.

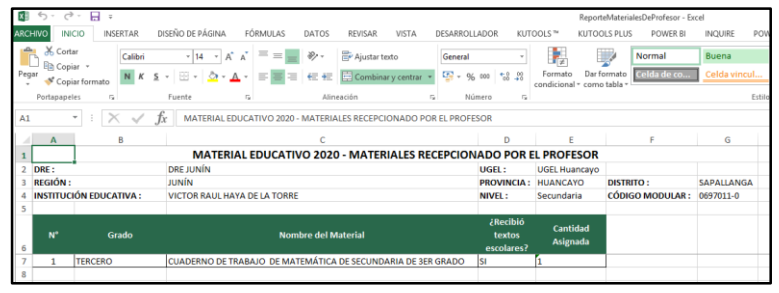